## Moodle: Änderung auf das neue Anmeldeverfahren

- 1. Melden Sie sich im Übergangssystem von Moodle normal an [\(https://04105399161.migration.bw.schule\)](https://04105399161.migration.bw.schule/) und klicken dann beim unmittelbar nach dem Anmelden erscheinenden Fenster auf "JA".
- 2. Sie werden zu einer neuen Anmeldemaske geleitet, die Anmeldedaten dazu liegen in Ihrem Fach
- 3. Direkt nach dem Anmeldevorgang werden Sie aufgefordert, das Kennwort zu ändern und die Zwei-Faktor-Authentifizierung anzulegen (verwenden sie hierzu am besten den Google-Authenticator, der ist auf dem Dienst iPad bereits installiert). Die 2-Faktor-Authentifizierung kann meines Wissens nicht abgestellt werden.
- 4. Nach dem Anmelden in Moodle müssen Sie ihr Profil aktualisieren (also auf Speichern klicken)
- 5. Fertig

Nun können Sie sich an dem Übergangssystem von Moodle [\(https://04105399161.migration.bw.schule\)](https://04105399161.migration.bw.schule/) nicht mehr mit den alten Benutzerdaten anmelden, sondern nur noch über den Knopf "Schule@BW"

Login hei 'Moodle-Auftritt des

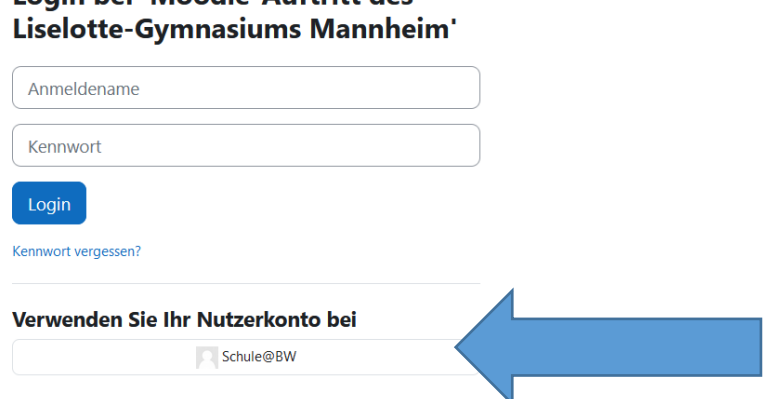

Mit den neuen Benutzerdaten können Sie sich auch am Identitätsmanagementsystem (IdAM) der Digitalen Bildungsplattform Baden-Württemberg (IDAM) anmelden[: https://bw.schule](https://bw.schule/)

In diesem Portal finden Sie oben links eine Kachel, mit dem Zugang zum Moodle-Zielsystem [\(https://04105399160.moodle.bw.schule/my/\)](https://04105399160.moodle.bw.schule/my/), bitte arbeiten Sie aktuell nicht damit, da es beim Umzug überschrieben wird.

24.05.2024 Hauptfleisch